# 電子媒体作成機能 バージョンアップ手順書

(第2.1版)

令和4年6月

日本私立学校振興・共済事業団

# 目 次

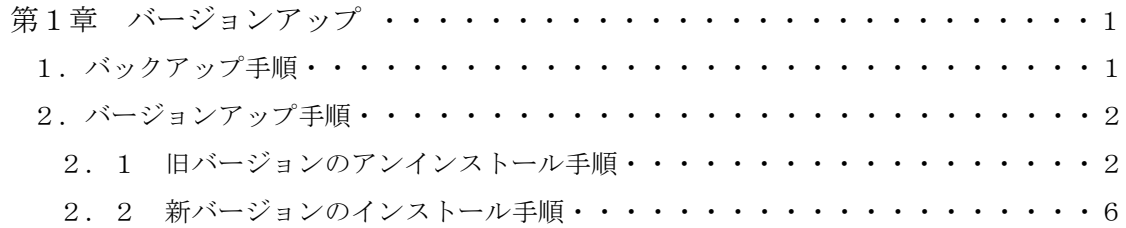

## 第1章 バージョンアップ

#### 1.バックアップ手順

以下のディレクトリ以下のファイルをコピーし、任意の場所に保管してください。 {インストールディレクトリ} ¥data 以下の全てのファイル

C:¥Sgk¥SgkDsbt¥data

 (SchoolTable.dat、MemberTable.dat、KisoTable.dat、SyoyoTable.dat、HosyuTable.dat、 SyutokuTable.dat)

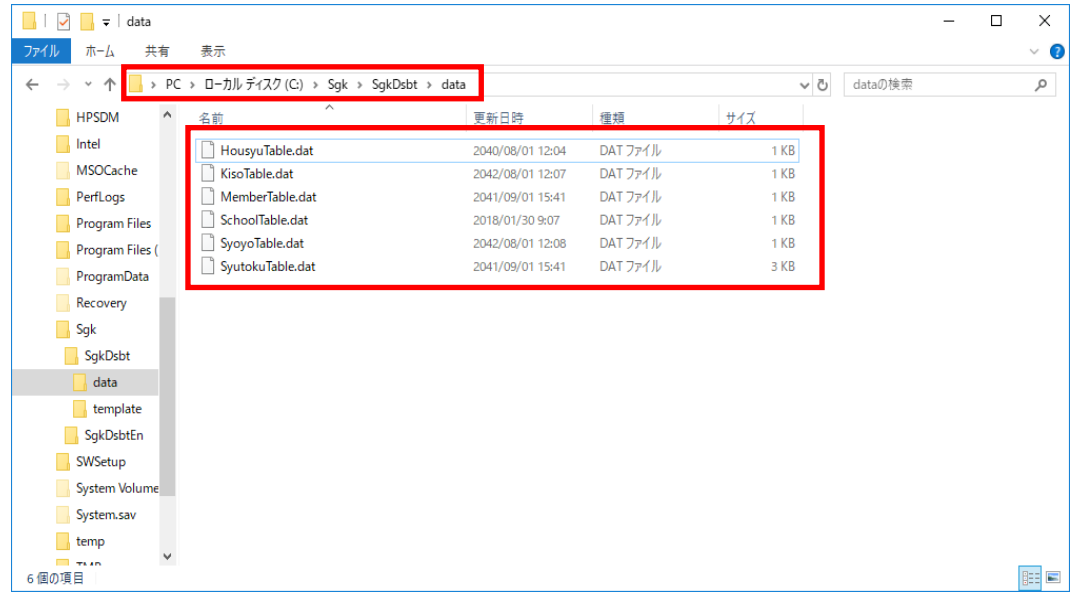

※「電子媒体作成機能」以前のバージョン(「磁気媒体作成機能」)からのバージョンアップの場合、 対象ディレクトリは C:\Sgk\SgkJkbt\data

対象ファイルは SchoolTable.dat、MemberTable.dat、KisoTable.dat、SyoyoTable.dat となります。

#### 2.バージョンアップ手順

- (1) アンインストールを行い、旧バージョンの「電子媒体作成機能」を消去します。
- (2) 新しいバージョンの「電子媒体作成機能」をインストールします。
- (3) 旧バージョンで作成したデータはアンインストールで削除されず保持されますので、新たにインスト ールした新バージョンの「電子媒体作成機能」でも旧データをそのまま使用することができます。
- ※ 「電子媒体作成機能」以前のバージョンをご使用の場合、当手順の「電子媒体作成機能」は「磁気媒 体作成機能」と読み替えてください。
- ※ 本機能及びドキュメント等はプログラムの修正等の理由により、連絡することなくバージョンアップ します。

最新情報に関しましては私学事業団ホームページ(https://www.shigakukyosai.jp/)を参照願います。

#### 2.1.旧バージョンのアンインストール手順

※下記手順は Administrator 等管理者権限を有しているユーザにて実施してください。

(1) スタートメニューから「コントロールパネル」を選択します。

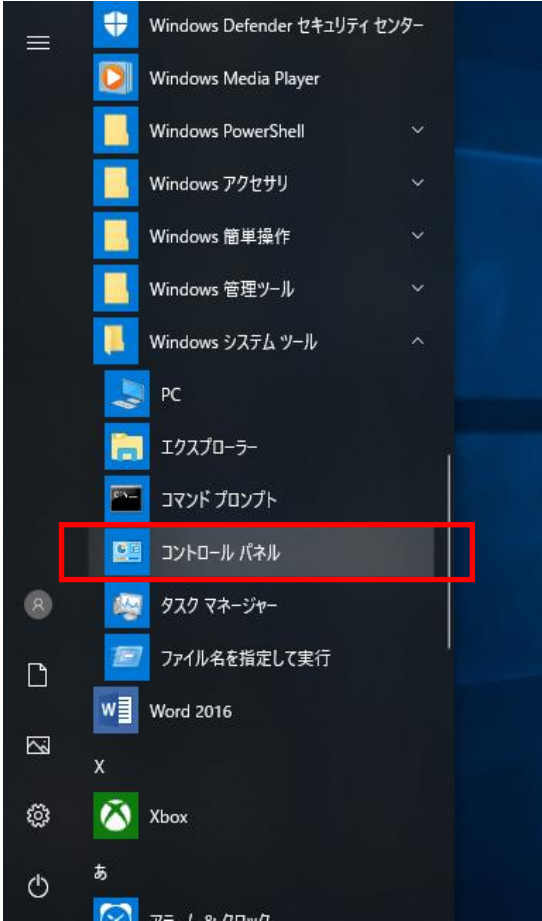

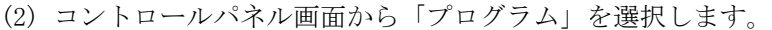

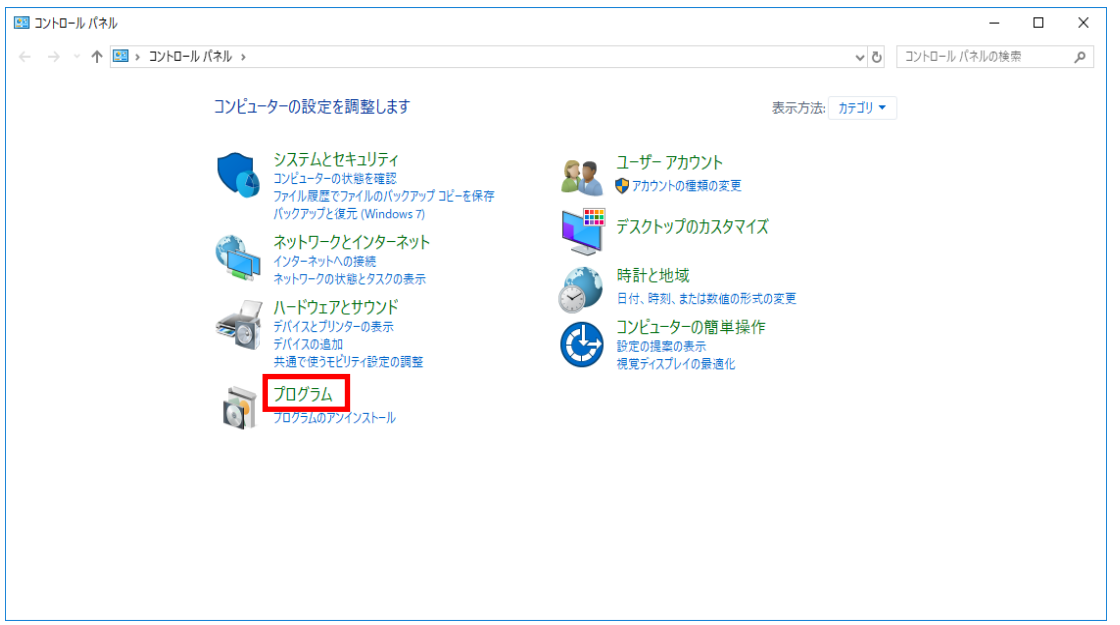

(3)「プログラムのアンインストール」を選択します。

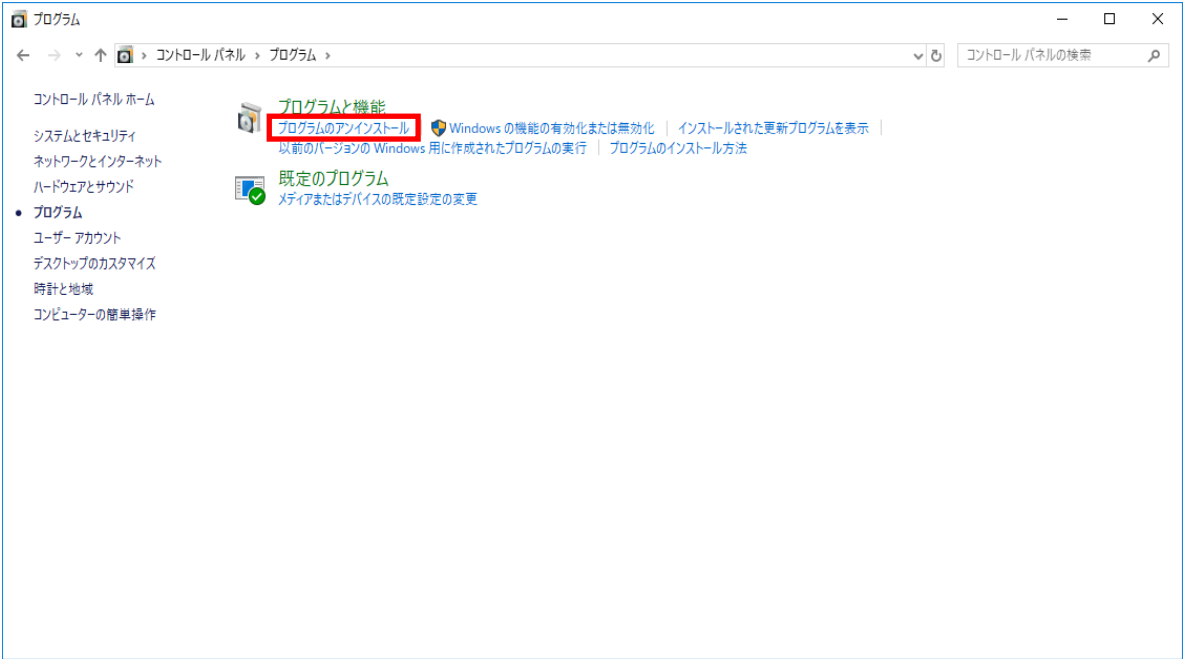

- (4) プログラムの追加と削除画面の現在インストールされているプログラムから「電子媒体作成機能」を 選択し、【アンインストール】ボタンを押します。
	- ※「電子媒体作成機能」が表示されない場合は以降の手順を飛ばし、「2.2.新バージョンのインスト ール手順」を実施してください。

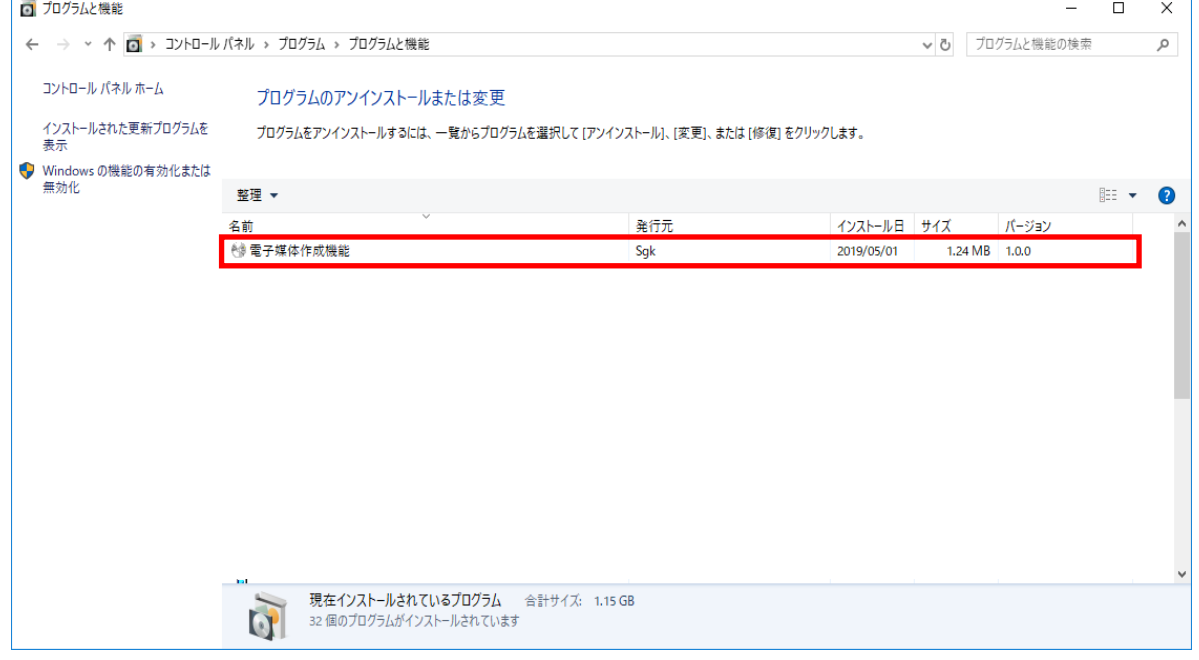

(5)【はい(Y)】ボタンを押してください。

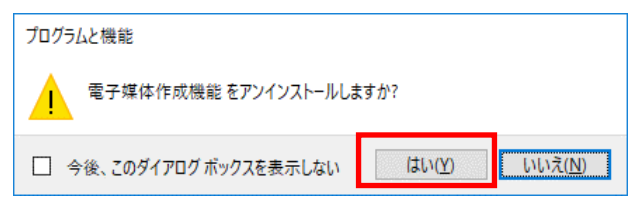

(6) 下記画面が表示された場合は【はい】ボタンを押してください。

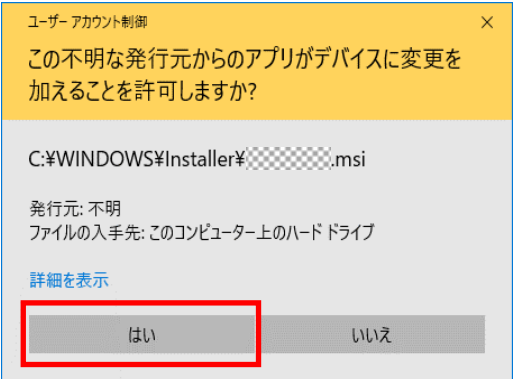

(7) 画面が切り替わるまでお待ちください。

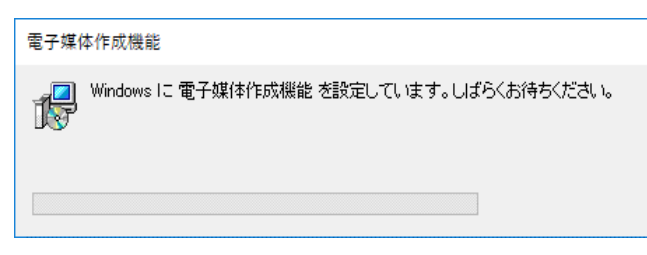

(8) プログラムの追加と削除画面より「電子媒体作成機能」が無くなると、アンインストールは終了です。

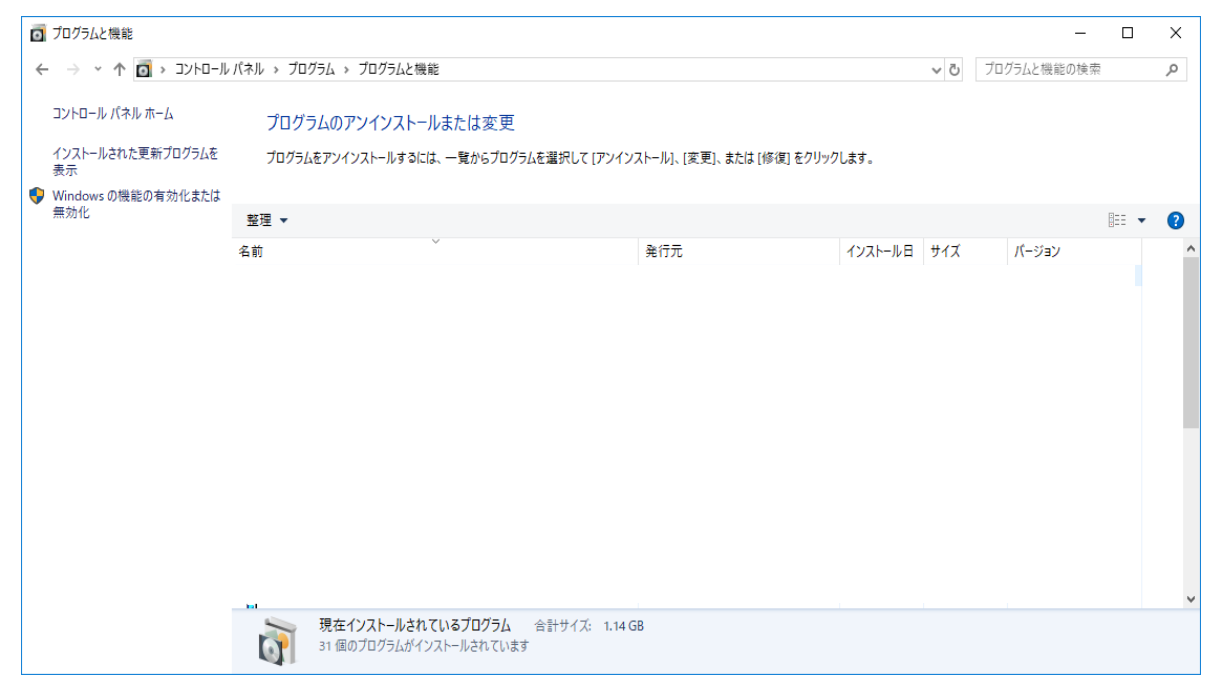

### 2. 2. 新バージョンのインストール手順

※下記手順は Administrator 等、管理者権限を有しているユーザにて実施してください。

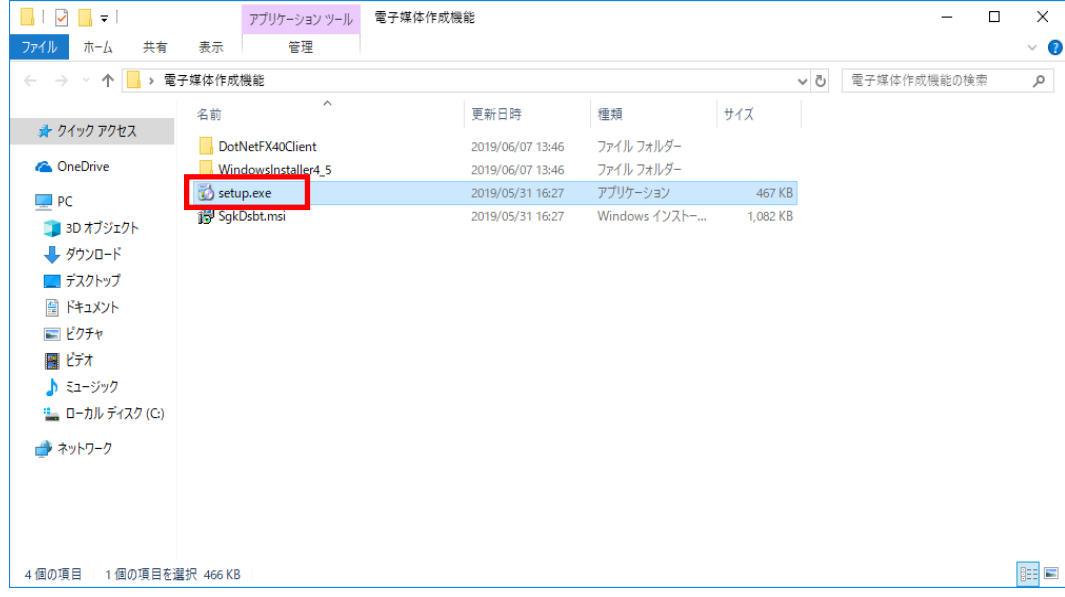

(1) ダウンロードした「setup.exe」をダブルクリックしてください。

(2)【次へ(N)】ボタンを押してください。

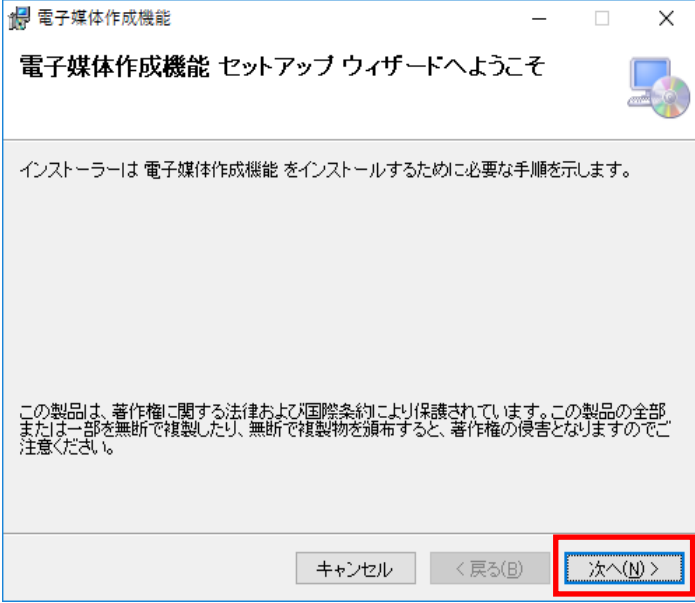

(3) 使用許諾契約を読み、問題がなければ、「同意する(A)」を選択します。その後、【次へ(N)】ボタンを 押します。

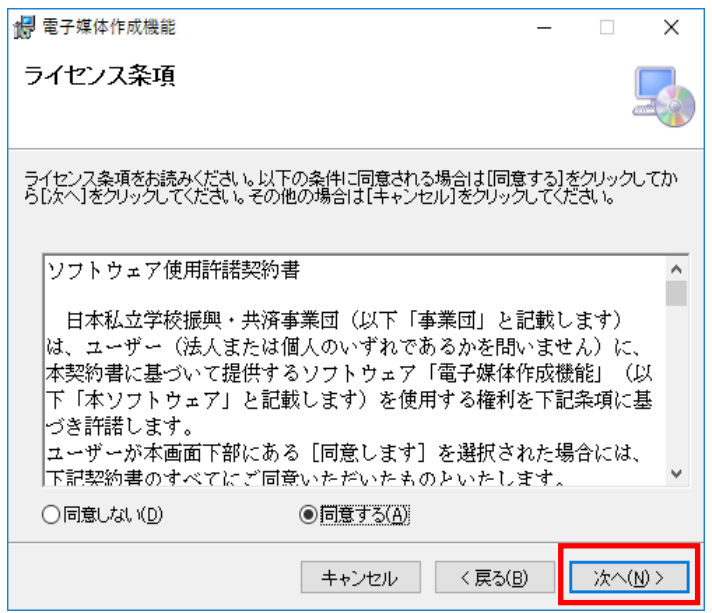

(4) 電子媒体作成機能のインストール先に問題がなければ、【次へ(N)】ボタンを押してください。 ※インストール先を変更する場合は【参照(R)】ボタンを押し、インストール先を決定してから、 【次へ(N)】ボタンを押してください。

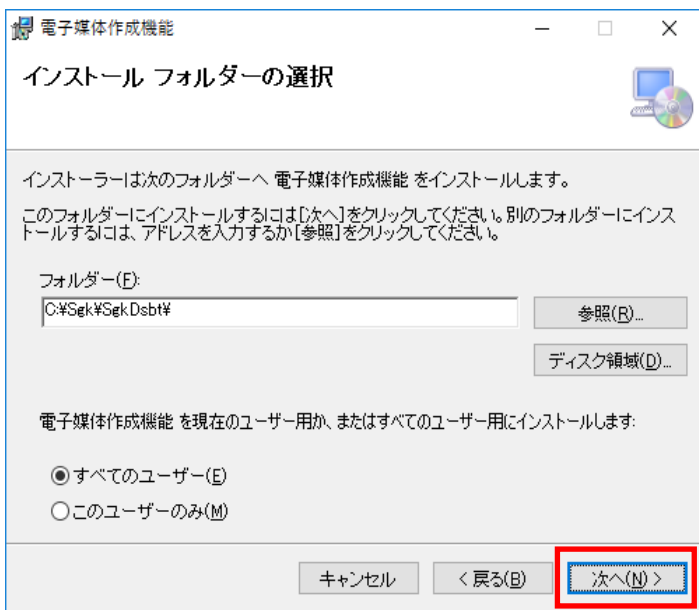

(5)【次へ(N)】ボタンを押してください。

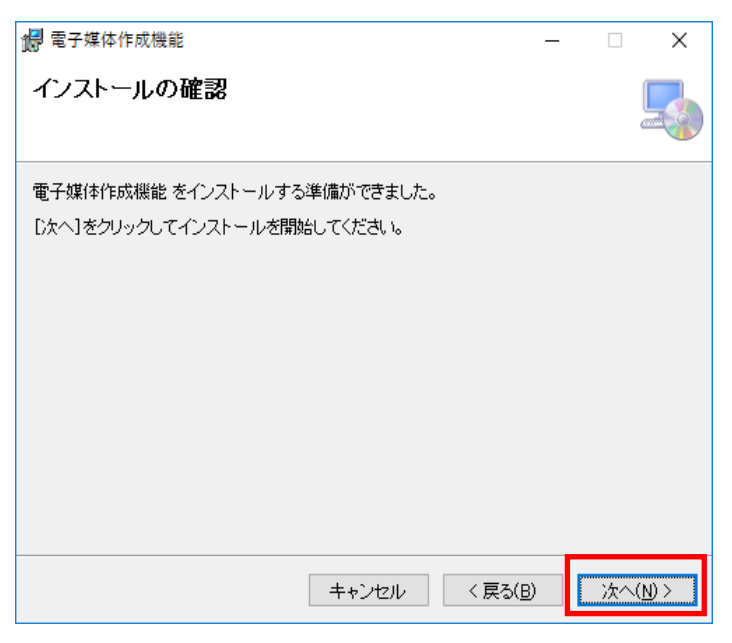

(6) 下記画面が表示された場合は【はい】ボタンを押してください。

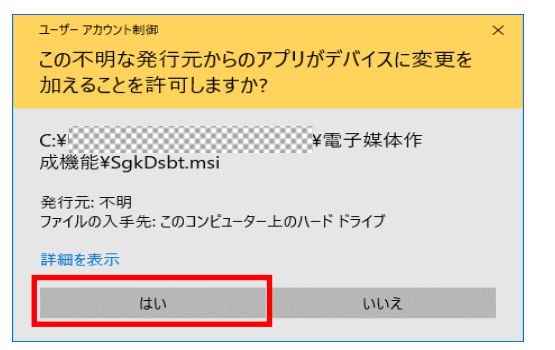

(7) 画面が切り替わるまでお待ちください。

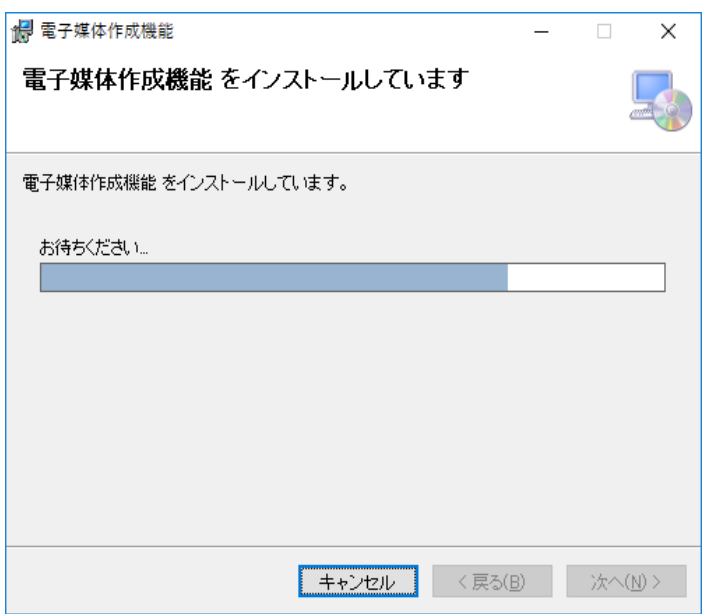

(8)「インストールが完了しました。」の画面が表示されると、インストールは終了です。【閉じる(C)】 ボタンを押してください。

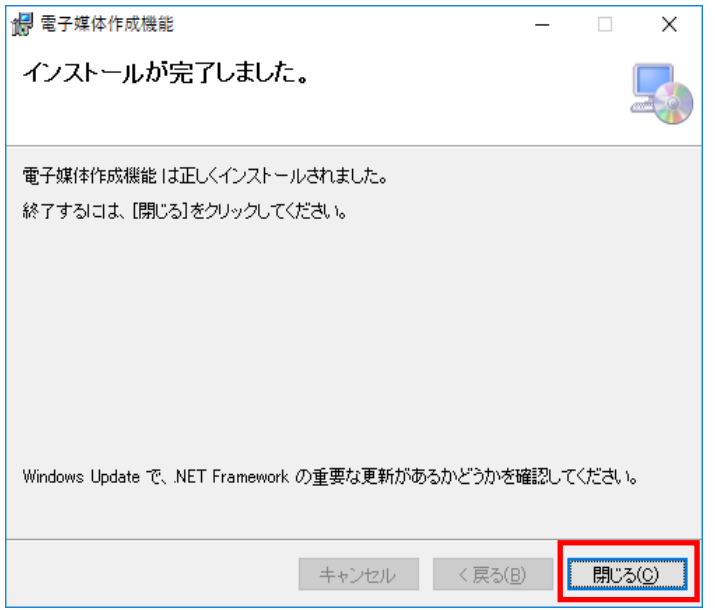

(9) インストールが完了したら、バックアップファイルを以下のディレクトリに移行してください。 {インストールディレクトリ} ¥data 以下

C:\Sgk\SgkDsbt\data

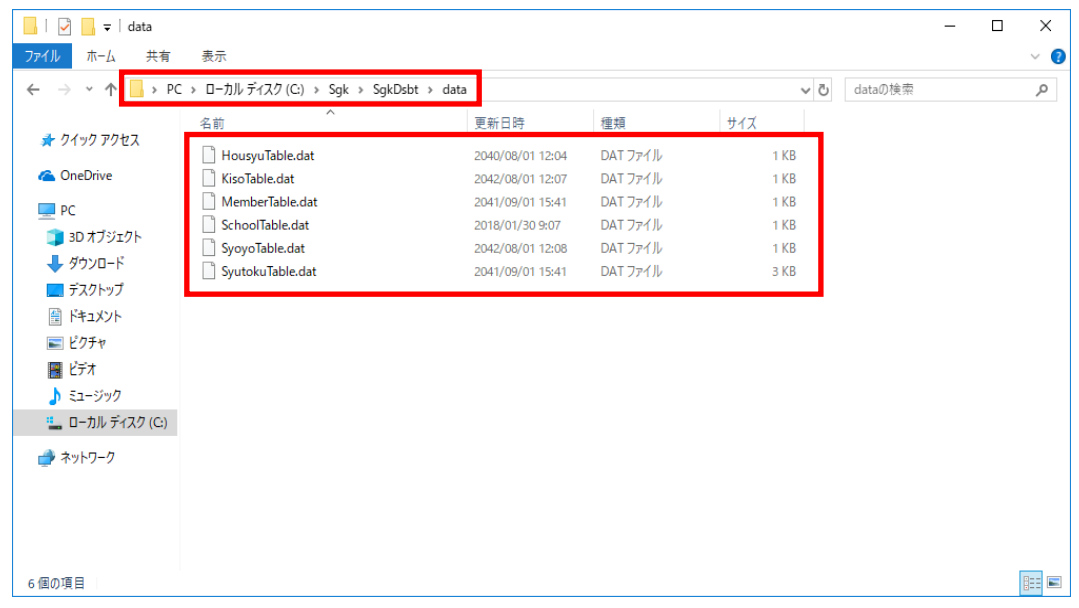